### 「科學儀器與教學」教師成長社群

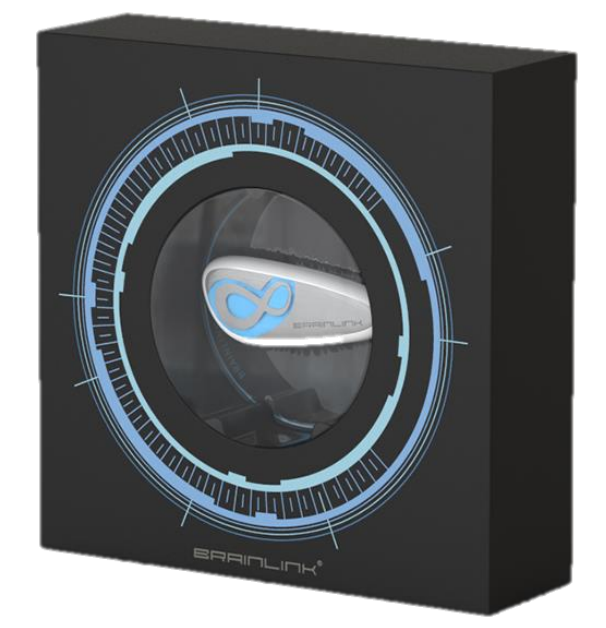

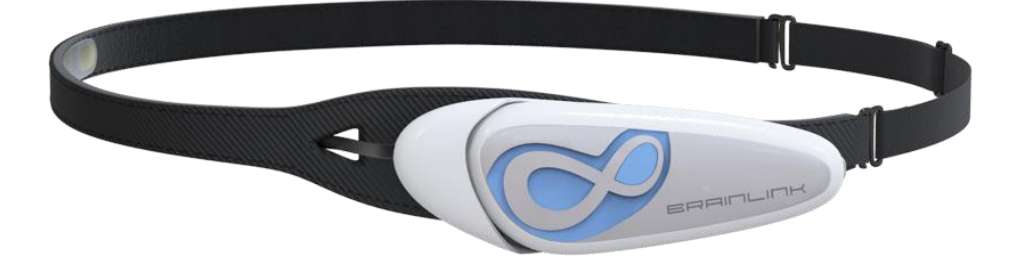

# BrainLink Lite眼動儀 操作手冊

目錄

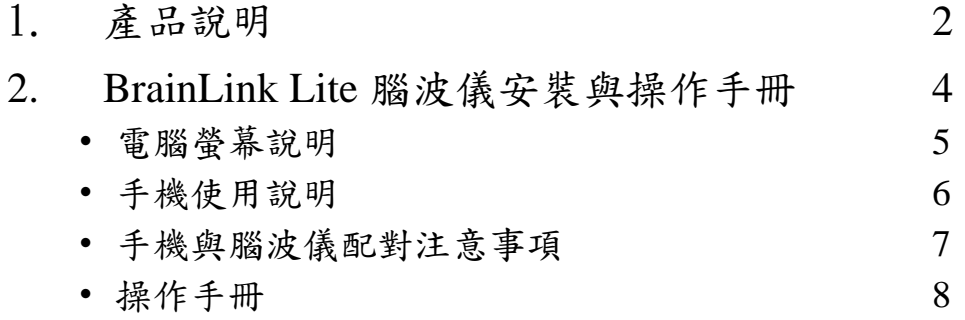

## 產品說明

在BrainLink Lite主機一側是產品的數據傳輸及充電接口,BrainLink Lite主 機接口採用的是高集成度專利接口,更有效的保證數據傳輸穩定性及準確 性,但是這也需要我們保存好產品充電線,不然是一個很大的困擾。設備 長按1秒開機,短按關機。

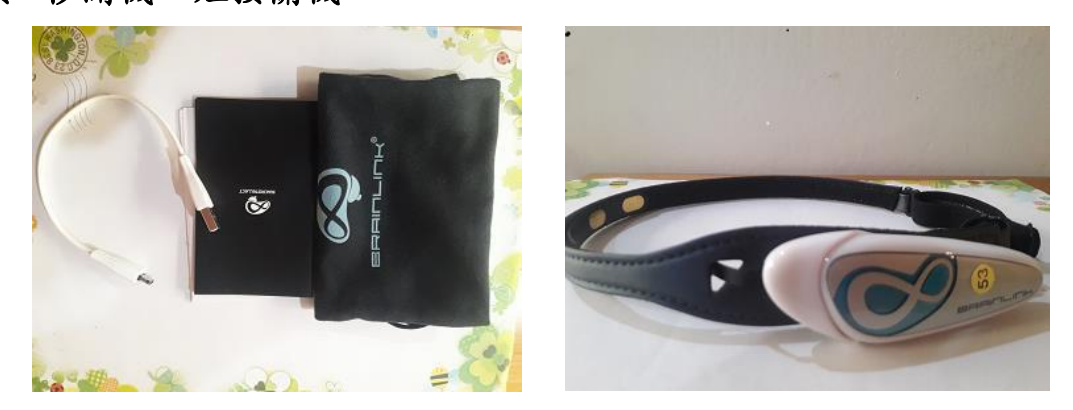

BrainLink Lite頭箍採用了黑色皮革柔軟材質設計,寬度適中,在佩戴中不 會有太多不適,攜帶上也十分方便。在頭箍左側為主機固定底座,採用了 夾持設計,雖然可拆卸,但是其連接線相對較為脆弱,日常使用要多注意 保護。

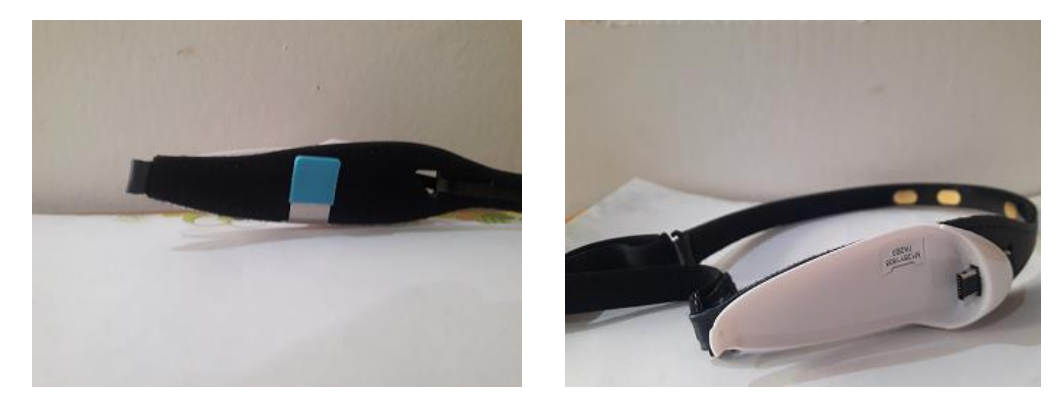

在頭箍前額位置內側,可以看到三片非對稱設計的超薄電極片, BrainLink Lite正是通過三片電極片採集腦電波與主機相連,實現相關監測 及意念力互動操控。

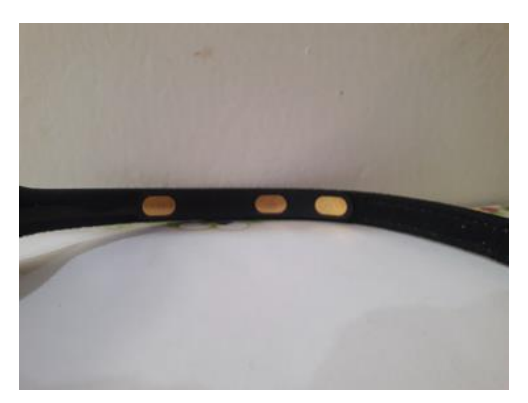

原文網址:<https://kknews.cc/design/oyjr8oq.html>(每日頭條設計篇的文章)

### BrainLink Lite 腦波儀 安裝與操作手冊

#### 電腦螢幕說明

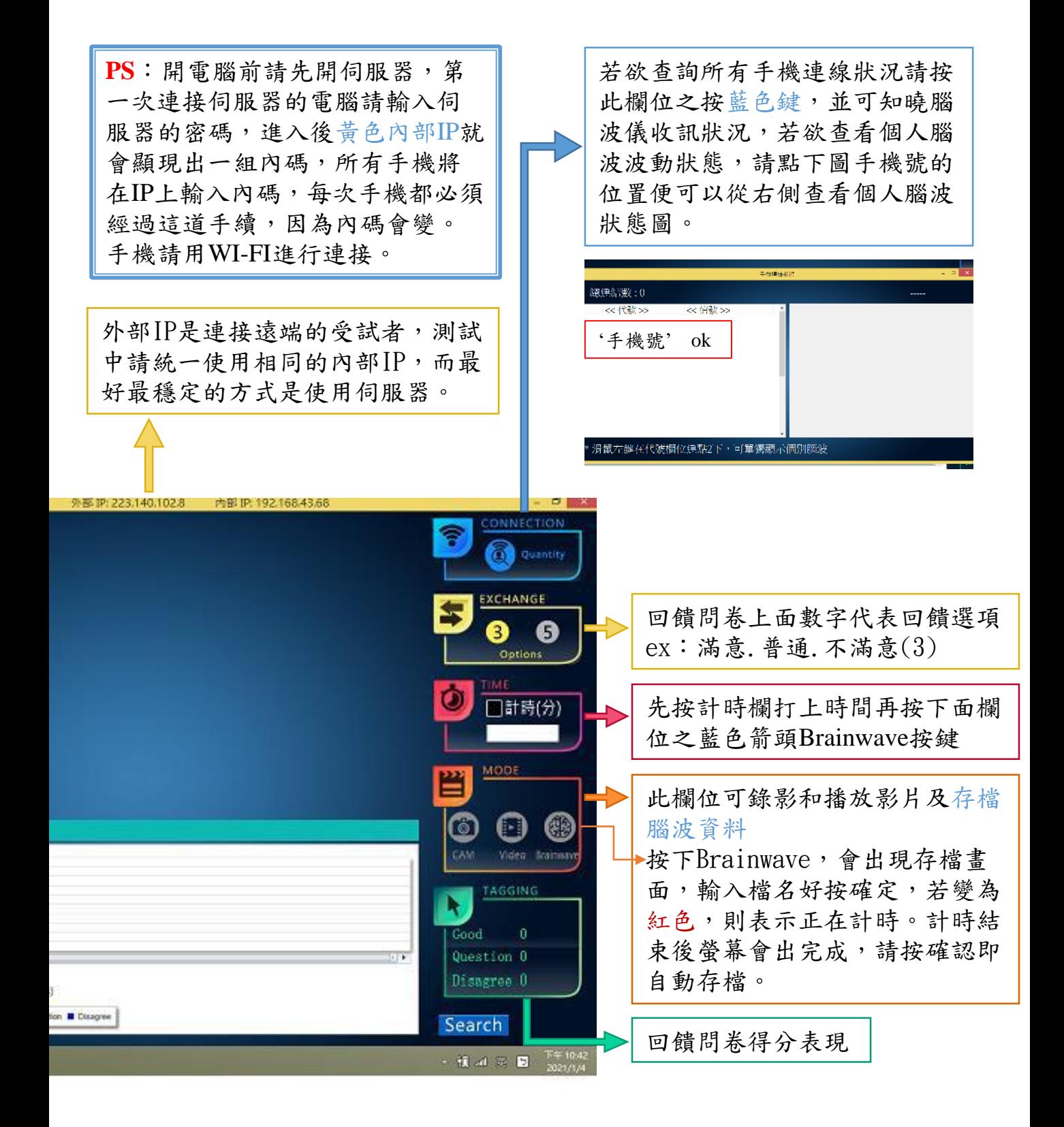

手機使用說明

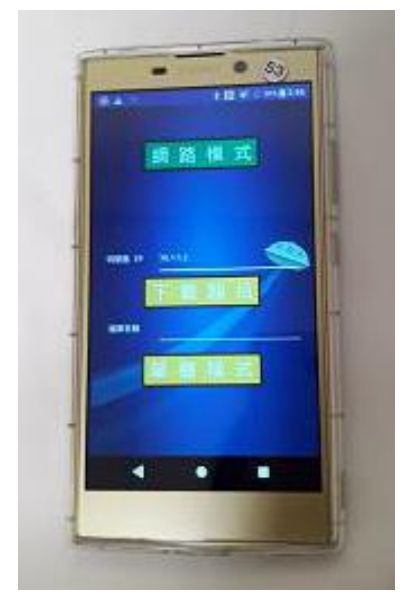

首先打開WI-FI,連接伺服器所使用之型號, 進入應用程式點選LIBT檔,會出現圖一的狀態, 目前並不會使用下載題目,請按螢幕最上端綠 色字幕網路模式,進入圖二畫面。

圖一

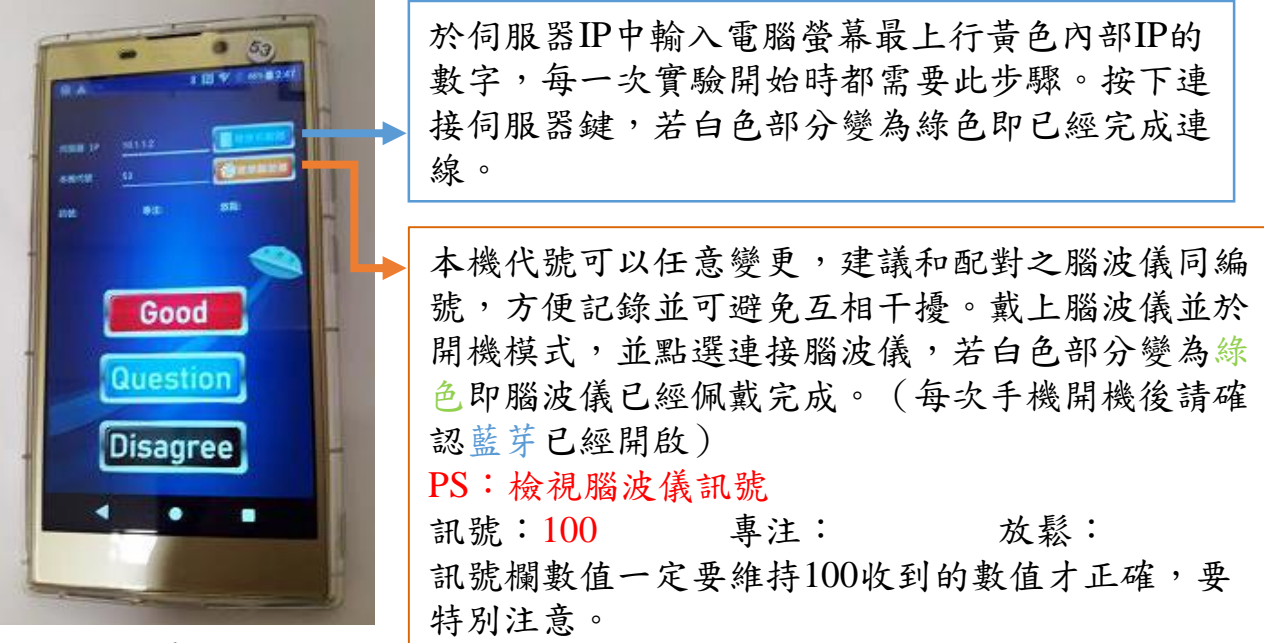

圖二

#### 手機與腦波儀配對注意事項

1. 此腦波儀僅可接受Android的手機,測試儘量使用空機,若無空機請於 實驗中將手機開於飛航模式,避免實驗中途干擾。

2. 為了避免有些手機曾經和腦波儀配對過會互相干擾的問題,請於任何實 驗初都進行重新配對,配對時請一對一配對,其他手機及腦波儀請關閉, 先將手機打開藍芽並將之前已經配對的BrainLink Lite裝置先移除,再打開 腦波儀進行配對,找到可配對裝置(BrainLink\_Lite)選取,即完成配對。 在同一次實驗時只要打開藍芽,點選上圖中連接腦波儀鍵,若白色部分變 為綠色,即表示腦波儀已經連線完成。

#### 操作手冊

- 1. 電腦及手機輸入腦波儀程式,手機僅支援Android系統。
- 2. 每次實驗前請先將筆記型電腦利用Wi–Fi連接伺服器,再打開EEG訊 號整合數位影音教學反饋系統。
- 3. 打開6支手機利用Wi-Fi連接伺服器,點選應用程式點選LIBT檔進入, 至圖二,更改伺服器IP(請輸入電腦螢幕最上行黃色內部IP的數字), 按下連接伺服器鍵,若白色部分變為綠色即已經完成連線。
- 4. 戴上腦波儀並於開機模式,以藍芽裝置將手機以配對好的腦波儀器逐 一進行連線,並點選連接腦波儀,若白色部分變為綠色即腦波儀已經 佩戴完成。(每次手機開機後請確認藍芽已經開啟)
- 5. 並於電腦中查看每一支手機和腦波儀連線狀況是否顯示OK。
- 6. 並於圖二手機中察看訊號欄數值是否維持100,若是沒有可能會是手 機電量不足、腦波儀電量不足、或是學生佩帶方式的問題(頭箍前額 位置三片超薄電極片位置在前額位置,前面不可以有頭髮,使用前後 請用酒精擦拭,頭箍黑色皮革太鬆接觸不好等)。
- 7. 若想預設時間請於計時欄打上時間,再按下面欄位之Brainwave 鍵, 會出現存檔畫面,請輸入預存檔之檔名及預存檔位置按存檔,此鍵將 變為紅色,則表示正在計時。計時結束後螢幕會出現檔案已經輸出, 請記得按確認即自動存檔。若是設定時間未到即想中途結束,請按 Brainwave 鍵,會出現檔案已經輸出請記得按確認即自動存檔。PS: 若是沒有按確認檔案會遺失。若是不想設定時間就請直接按下 Brainwave 鍵,請輸入預存檔之檔名及預存檔位置按存檔,此鍵將變為 紅色,若變為紅色則表示正在記錄存檔腦波資料,隨時想要結束時請 再按一次Brainwave 鍵, 螢幕會出檔案已輸出,請按確認存檔。

8

#### 操作手冊

- 8. 實驗後請記得將手機及腦波儀關機,並請用酒精擦拭頭箍前額位置三 片超薄電極片位置,放置防潮盒中,BrainLink Lite主機接口採用的是 高集成度專利接口,必須使用產品充電線,請務必小心保存充電線。
- 9. 先將腦波儀器和配對手機進行編號,並貼上標籤,方便日後配對;每 一支手機設一個名稱於筆記型電腦之EEG訊號整合數位影音教學反饋 系統中,方便日後存取實驗中的腦波資料檔案。每次量測前一天檢視 所有腦波儀器及手機充電狀況,並將腦波儀器及搭配之手機進行配對 測試﹔並檢視筆記型電腦及伺服器均可正常使用。